# SOLICITAÇÃO DE CERTIFICADO DE ORIGEM DIGITAL

## COTA FRANGO - REINO UNIDO E UNIÃO EUROPEIA

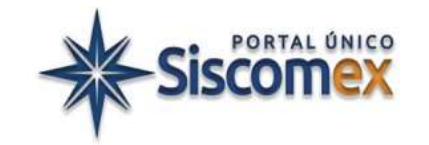

V.4 - março 2024

Recomenda-se complementar a leitura deste Manual com os temas correlatos contidos na Portaria SECEX nº 72/2020 e na Portaria SECEX nº 19/2019.

### Sumário

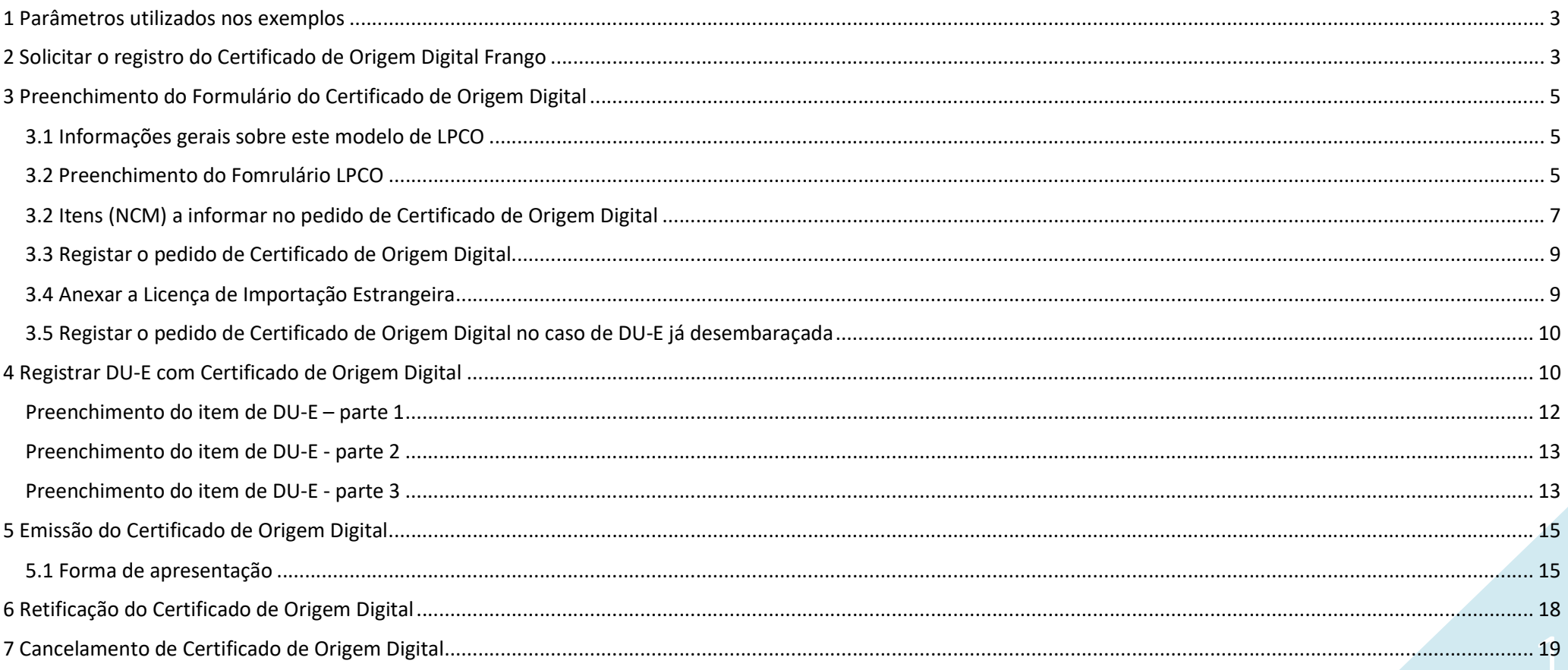

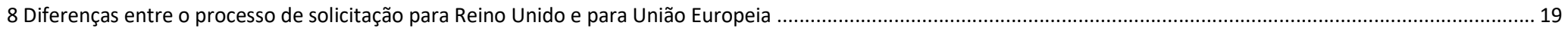

# 1 Parâmetros utilizados nos exemplos

- i. Tipo de Certificado de Origem Digital: Frango Reino Unido.
- ii. Momento da solicitação do Certificado: pré-embarque.
- iii. País de Destino: Reino Unido.
- iv. Duas Licenças de Importação Europeia (uma para cada item do LPCO);
- v. Item de DU-E ao amparo da Cota de Exportação Frango já registrado com enquadramento de exportação 80200 ou 80300, antes do desembaraço.
- vi. Certificado com dois itens:

NCM 0210.99.11 - Carnes de galos e de galinhas.

NCM 1602.32.30 - Preparações e conservas de galos e galinhas, com conteúdo de carne ou de miudezas superior ou igual a 25 % e inferior a 57 %, em peso.

# 2 Solicitar o registro do Certificado de Origem Digital Frango

a. Acesse o Portal Único, com o perfil "Importador/Exportador/Despachante":

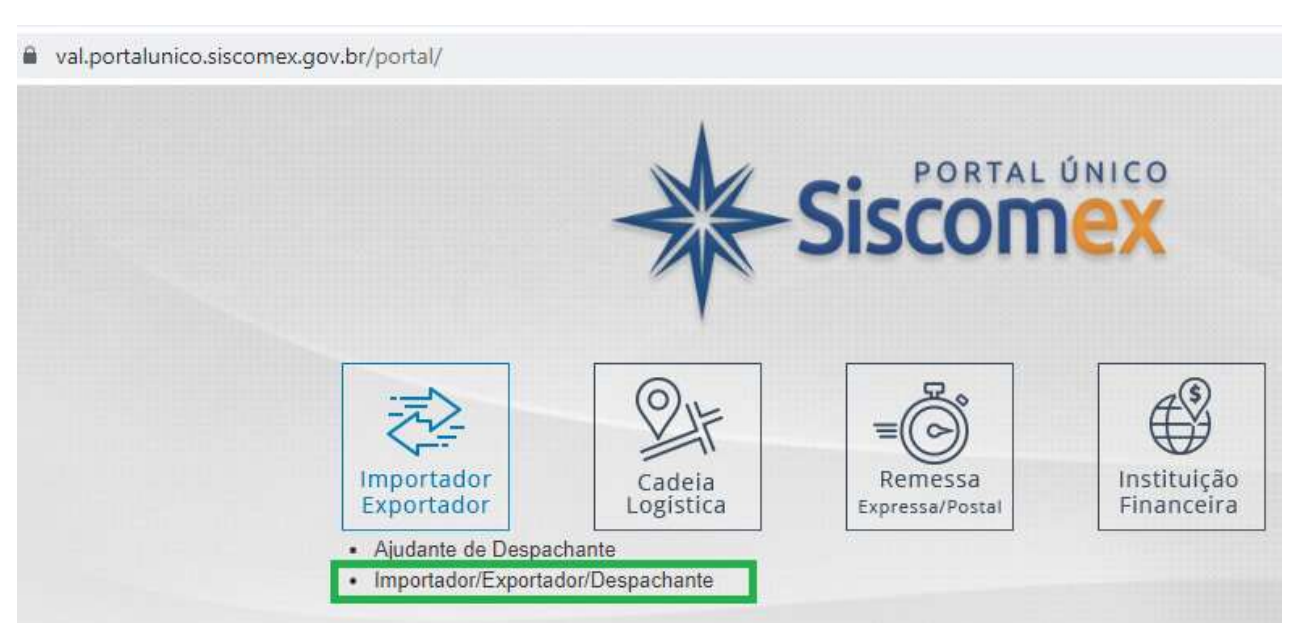

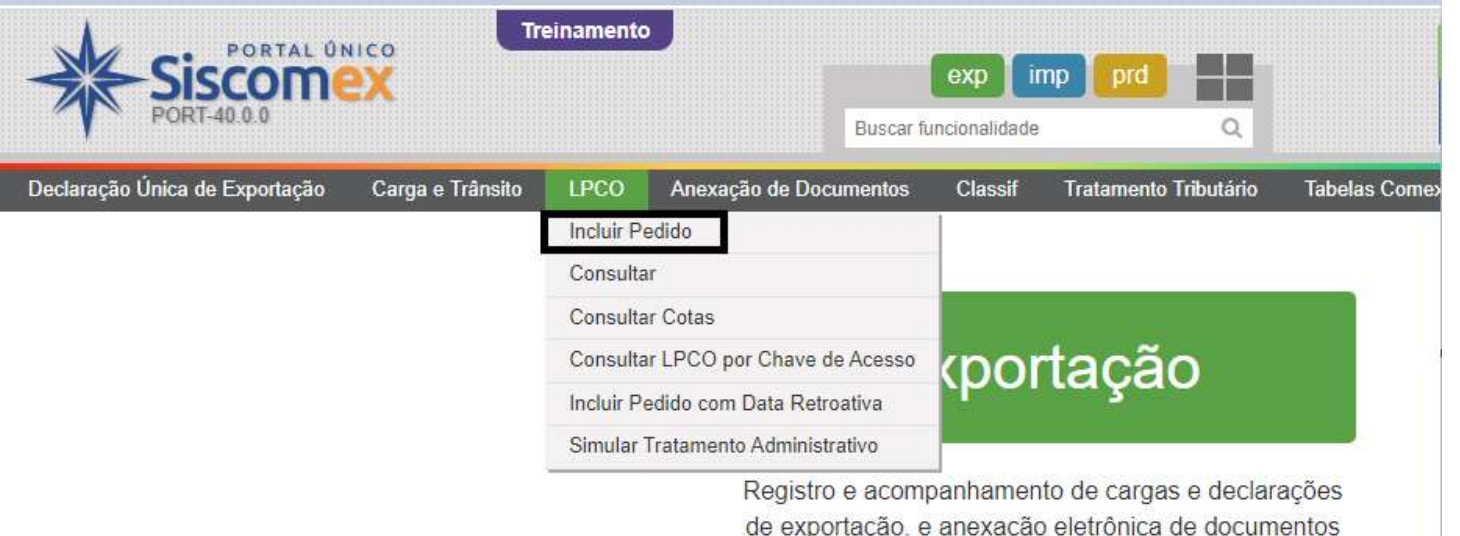

c. Selecione as opções conforme figura seguinte, e clique em "Prosseguir" (destaca-se que é possível solicitar novo LPCO baseando-se em LPCO previamente registrado).

Observação: em relação aos códigos NCM e atributos, devem ser utilizadas as mesmas combinações usualmente selecionadas ao preencher itens de DU-E com enquadramentos de exportação 80200 ou 80300.

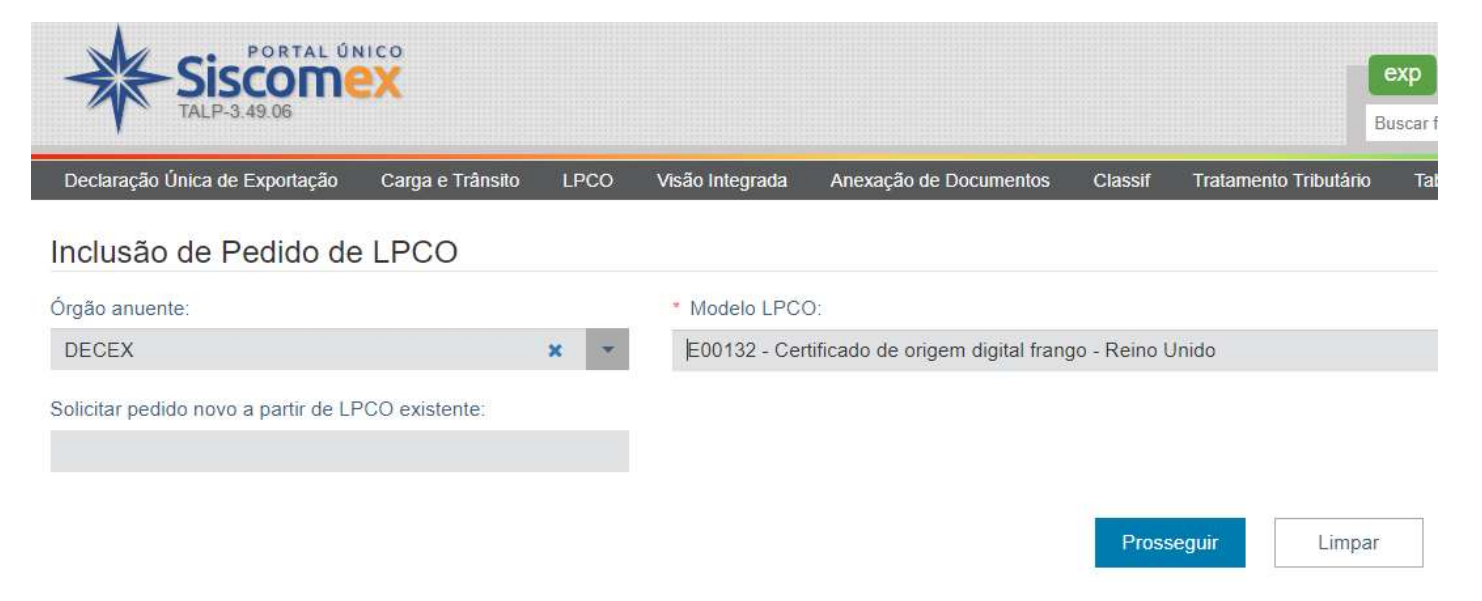

# 3 Preenchimento do Formulário do Certificado de Origem Digital

### 3.1 Informações gerais sobre este modelo de LPCO

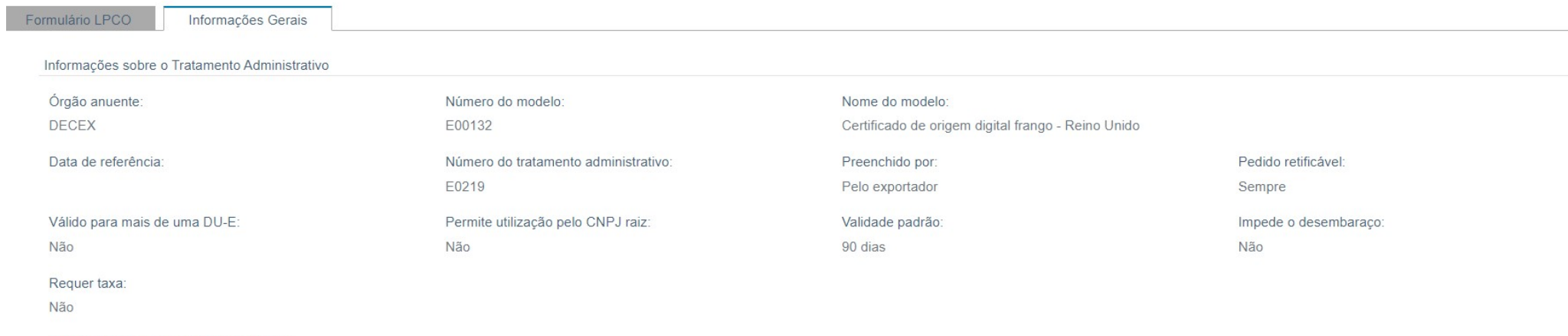

#### Base legal do tratamento administrativo:

Regulamentos (CE) nº 616/2007, de 2007, e nº 1246/2012, de 2012: Regulamento de Execução 2019/386, de 2019; Regulamento de Execução 2020/761, de 17 de dezembro de 2019; e The Customs (Tariff Quotas) (EU Exit) Regulations 2 dezembro de 2020.

#### Base legal do documento LPCO:

Regulamentos (CE) nº 616/2007, de 2007, e nº 1246/2012, de 2012: Regulamento de Execução 2019/386, de 2019; Regulamento de Execução 2020/761, de 17 de dezembro de 2019; e The Customs (Tariff Quotas) (EU Exit) Regulations 2 dezembro de 2020.

### 3.2 Preenchimento do Fomrulário LPCO

### Inclusão de Pedido de LPCO - Certificado de origem digital frango - Reino Unido

 $\sim$ 

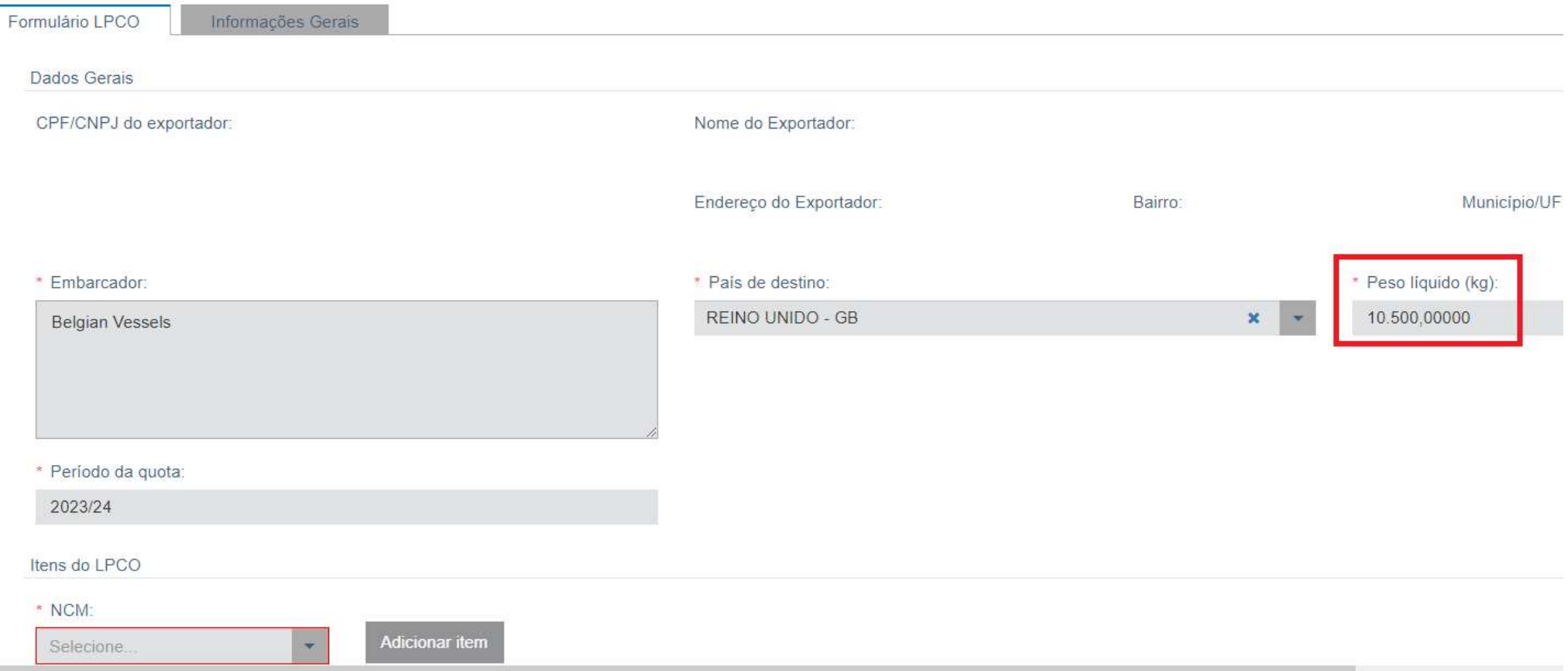

Obs 1 : O peso Líquido informado nos Dados Gerais do LPCO deverá ser o mesmo Peso Líquido Total (Kg) informado no item da DU-E.

Obs 2: O campo "Período da quota" deve ser preenchido com o ano cota vigente (exemplo: para o ano-cota iniciado em 1º de julho de 2023, deve ser preenchido "2023/24").

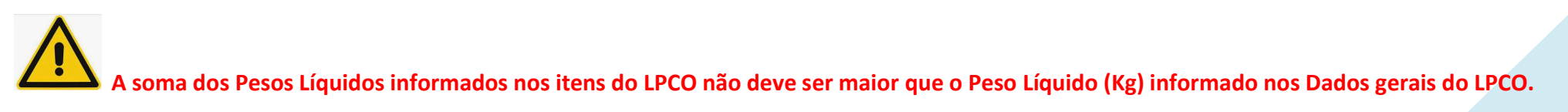

### 3.2 Itens (NCM) a informar no pedido de Certificado de Origem Digital

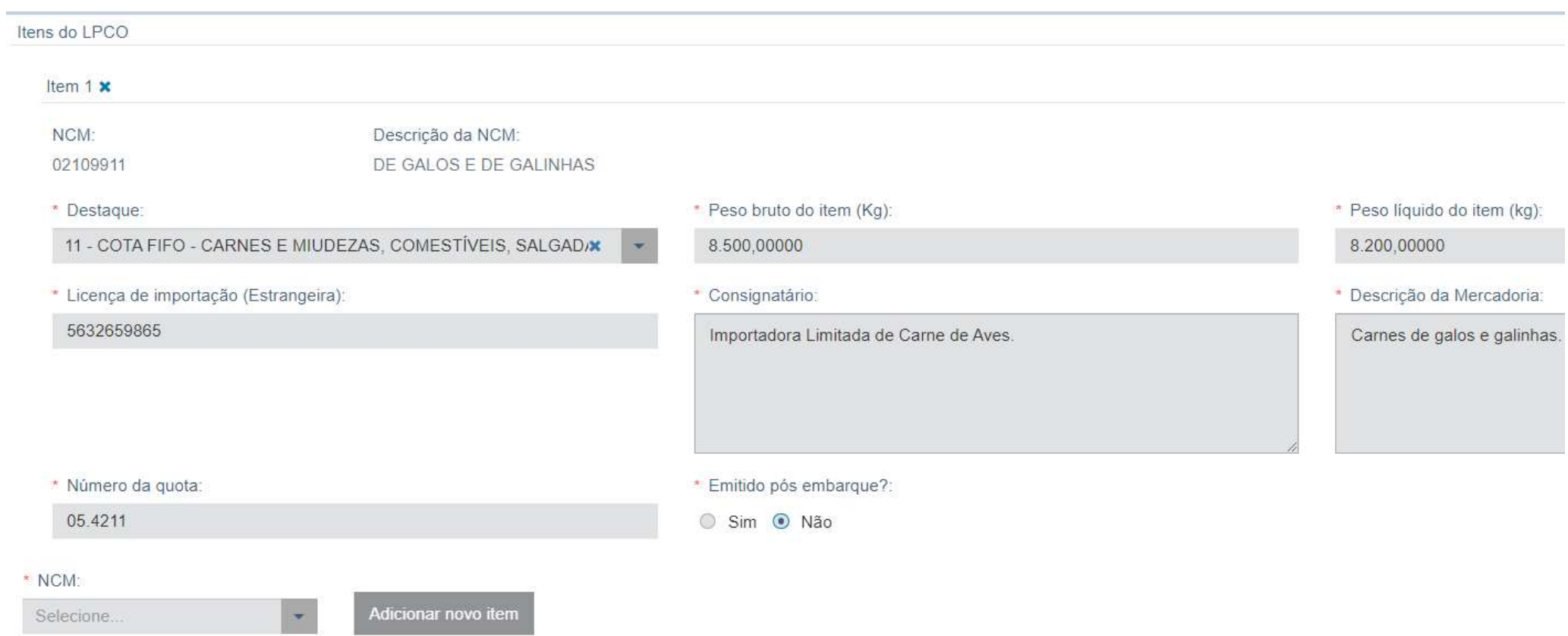

Obs: o campo "Número da quota" é preenchido de acordo com o NCM do item, seguindo a relação abaixo, para o caso de Reino Unido:

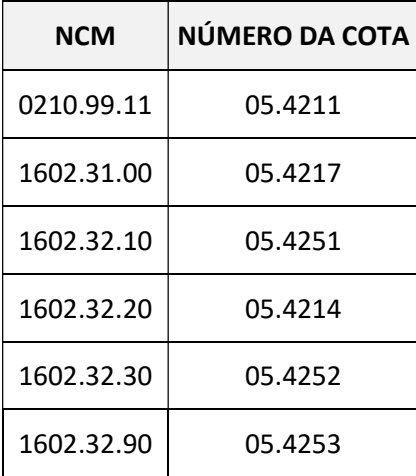

### Para o caso de mercado de destino ser a União Europeia,

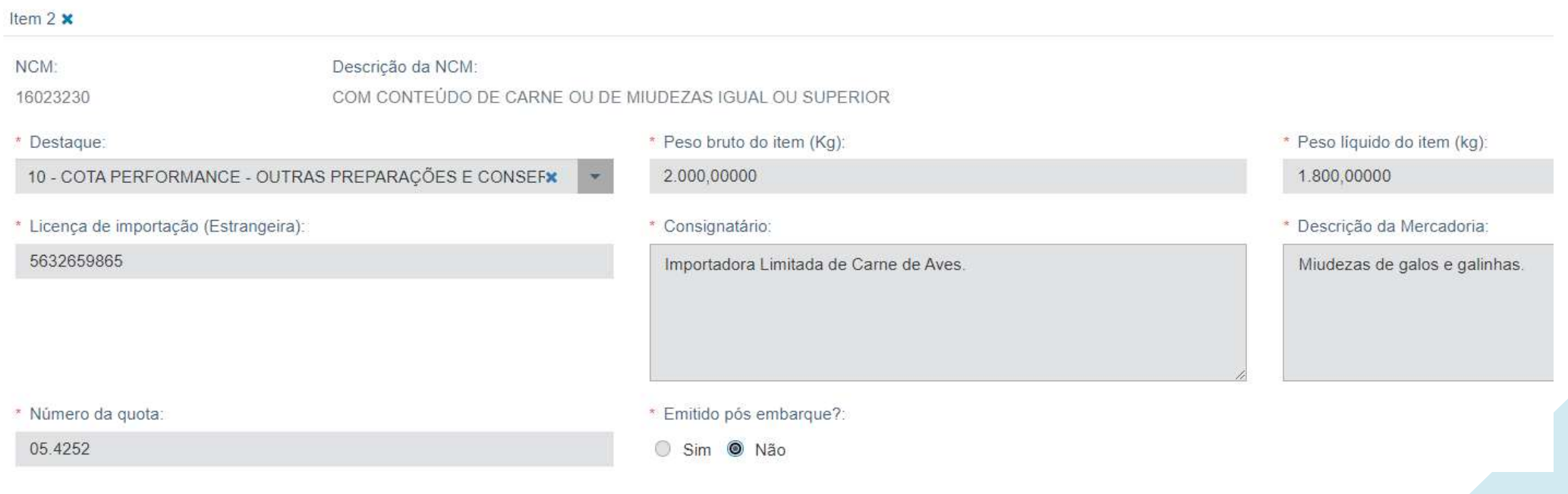

### 3.3 Registar o pedido de Certificado de Origem Digital

A qualquer momento durante o processo, o interessado pode salvar um "Rascunho" (que tem a indicação "R" em seu número – por exemplo: LPCO R2300000501), par continuar o preenchimento em momento posterior.

Caso julgue que terminou de preencher corretamente os dados do formulários, basta clicar em "Registrar". No exemplo, foi gerado o LPCO nº E2300000511, na situação "Para análise":

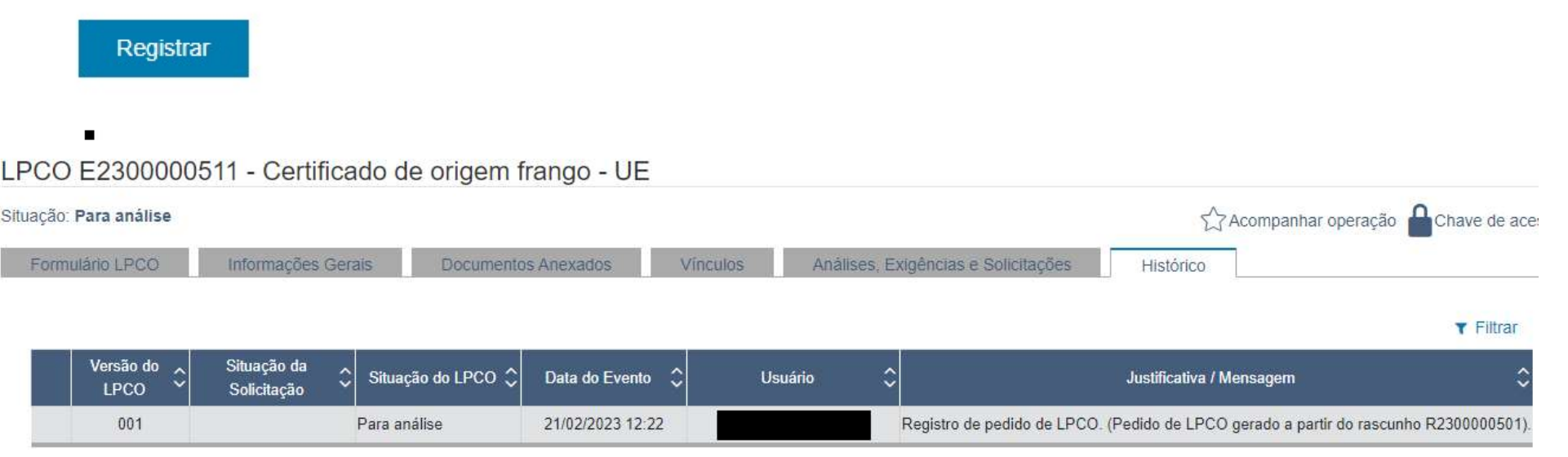

#### 3.4 Anexar a Licença de Importação Estrangeira

Conforme § 1º, do Art 31-A, da Portaria SECEX 72/2020, quando realizar um pedido de emissão de Certificado de Origem Digital por meio do módulo LPCO do Siscomex, o interessado deverá anexar, ao formulário da solicitação, arquivos eletrônicos relativos às licenças de importação expedidas por países da União Europeia ou pelo Reino Unido.

Destaca-se, também, que a mesma de Licença de Importação estrangeira pode ser anexada a outro pedido de LPCO, desde que atendidos os critérios do § 3º, do Art 31-A, da Portaria SECEX 72/2020.

A Licença de Importação Estrangeira deve ser apensada na guia "Documentos anexados" do LPCO. O dossiê é gerado automaticamente, mas somente estará disponível após registrar o LPCO.

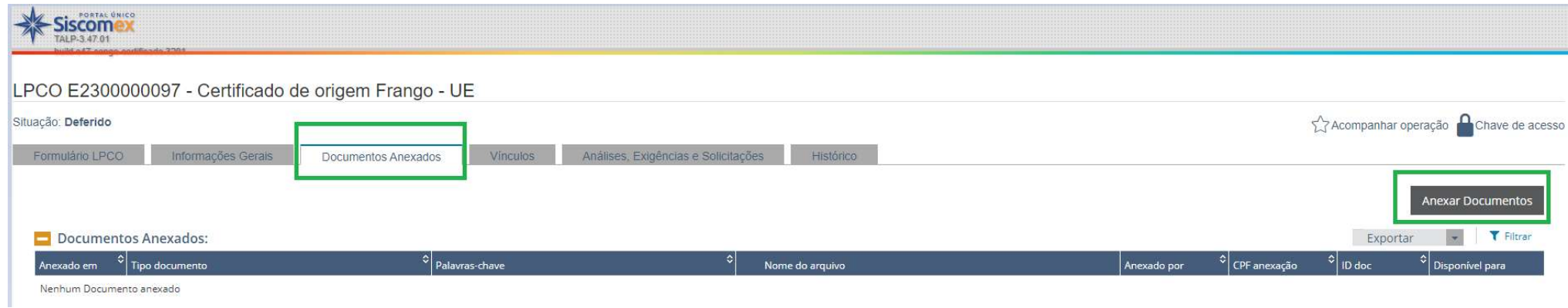

O pedido de Certificado, nesta situação, pode ser cancelado pelo exportador.

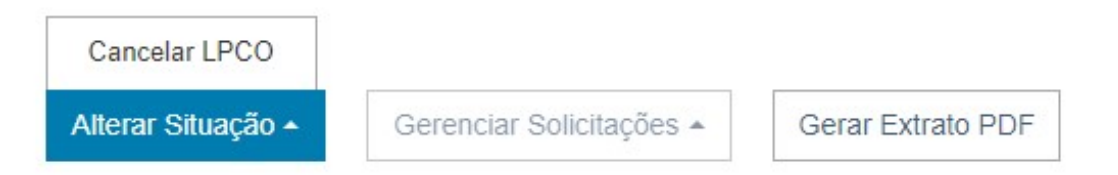

3.5 Registar o pedido de Certificado de Origem Digital no caso de DU-E já desembaraçada

Neste caso, é preciso marcar "Sim", na pergunta "Emitido pós embarque"?

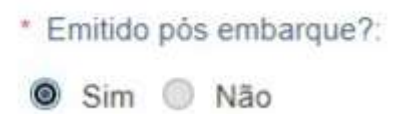

4 Registrar DU-E com Certificado de Origem Digital

O procedimento tem a seguinte principal diferença: além de informar, no item de DU-E, o nº do LPCO da própria empresa (emitido de ofício pelo DECEX/SECEX), e possível LPCO de outro órgão anuente indicado pelo Tratamento Administrativo<sup>1</sup>, o **exportador deverá adicionar o Certificado de Origem Digital** (no exemplo deste Manual, é o LPCO nº E2300000511).

Observação 1: Ao contrário do LPCO de Cota Frango emitido de ofício pelo DECEX/SECEX, o Certificado de Origem Digital pode ser utilizado em uma única DU-E, conforme legislação vigente.

Observação 2: O exemplo neste Manual considera que a solicitação de Certificado Digital de Origem foi registrada antes do embarque da DU-E, (daí a razão de o exportador ter escolhido, ao registrar o pedido, a opção "Não", na pergunta "Emitido pós-embarque"?). Caso fosse marcada a opção "Sim", implica que o Certificado poderia ser incluído em um item de DU-E previamente desembaraçada, mediante retificação da DU-E averbada<sup>2</sup>.

<sup>&</sup>lt;sup>1</sup> O Tratamento Administrativo está disponível no modulo **CLASSIF**, do Portal Único de Comércio Exterior.

<sup>&</sup>lt;sup>2</sup> Os procedimentos de retificação de DU-E averbada não fazem parte do escopo deste Manual. Recomenda-se verificar os Manuais Aduaneiros da Receita Federal do Brasil, e os manuais<br>disponíveis no Portal Siscomex <https://w disponíveis no Portal Siscomex <https://www.gov.br/siscomex/pt-br>

### Preenchimento do item de DU-E - parte 1

# Elaboração de DU-E

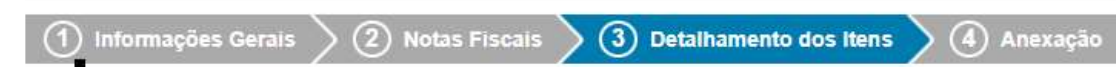

Selecione cada um dos itens abaixo para complementar suas informações:

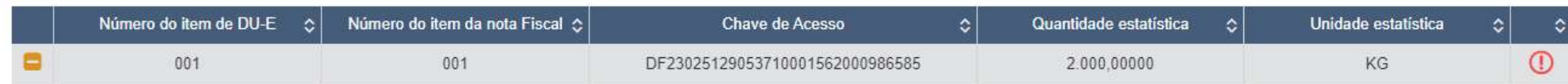

#### Detalhes do Item de DU-E 001

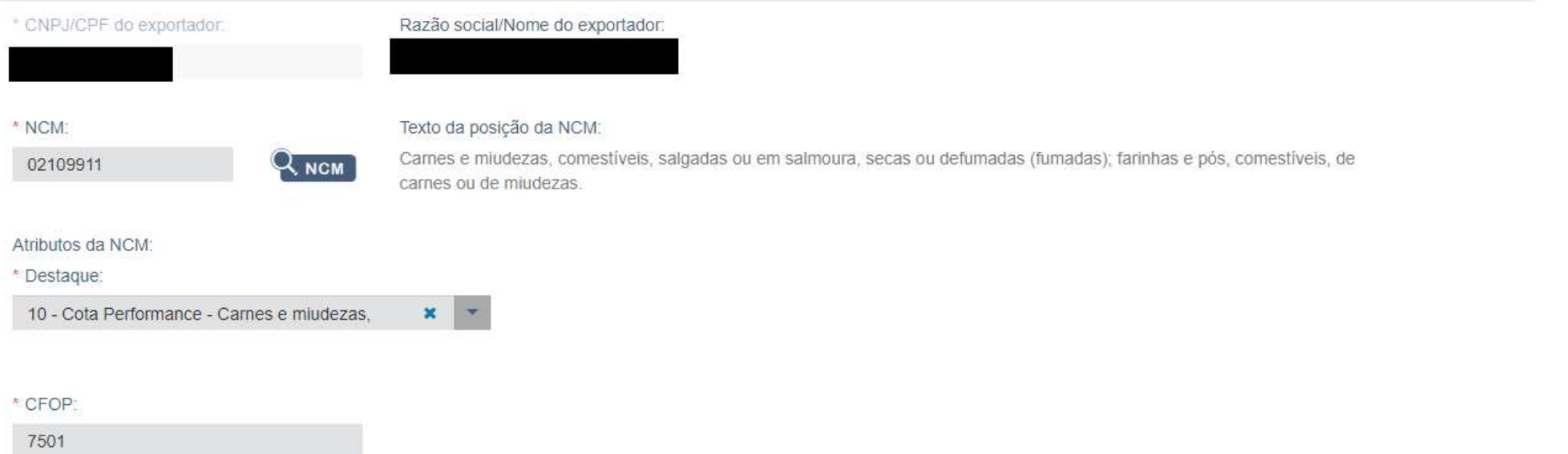

### Preenchimento do item de DU-E - parte 2

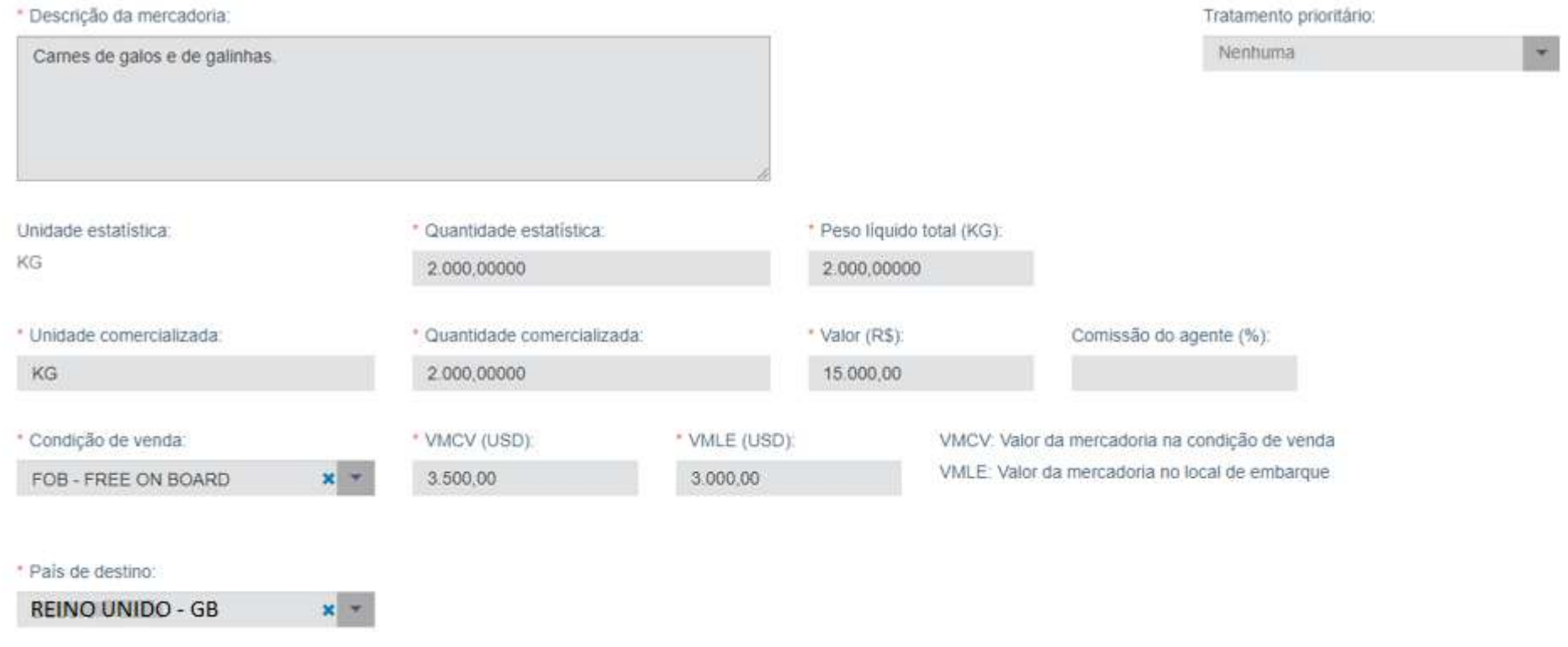

### Preenchimento do item de DU-E - parte 3

Deve-se adicionar os LPCO necessários (no exemplo, constam o LPCO de Ofício da cota própria da empresa, e o Certificado de Origem Digital nº E2300000511).

Observação: O Certificado de Origem Digital deverá ser vinculado à DU-E antes de ser deferido (Ver "Observação 2", do item 4).

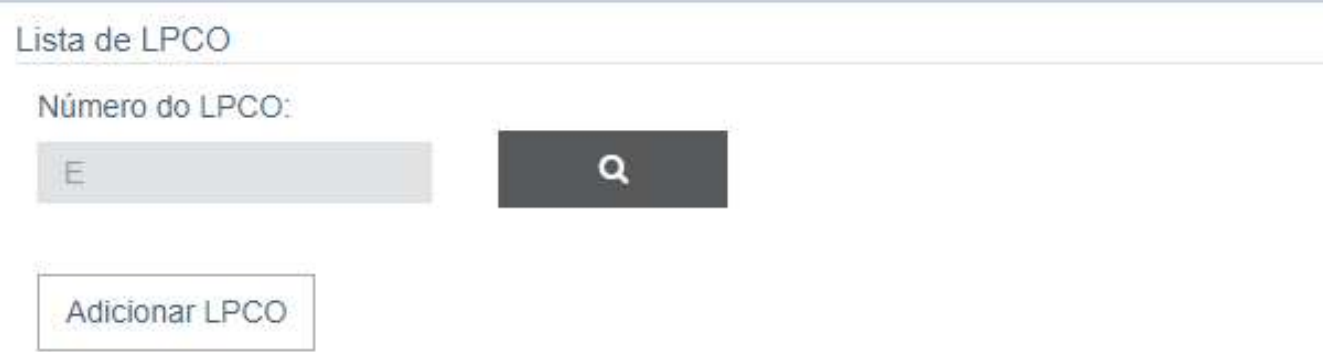

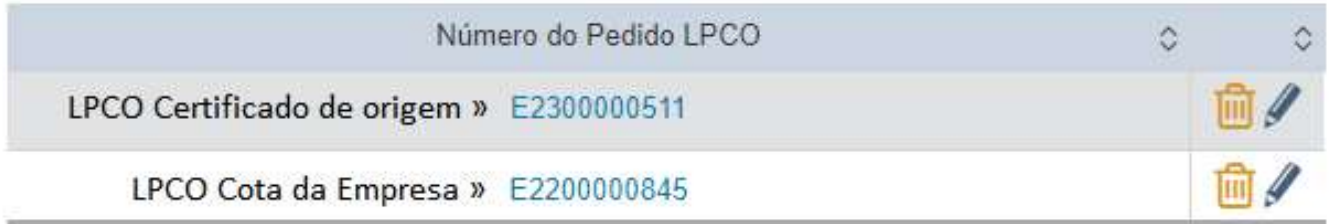

Tratamento Tributário

Este item não possui tratamento tributário

CCPTC/CCROM

A mercadoria é amparada por:

- · Não amparada
- $\circ$  CCPTC
- CCROM

Concluir Preenchimento de Item de DU-E

# 5 Emissão do Certificado de Origem Digital

Após o desembaraço da DU-E, ao qual está vinculado o Certificado de Origem Digital nº E2300000511, este passará à situação "Deferido", sendo, então, emitido.

Apenas a partir deste momento, ao consultar o Certificado no Portal Único Siscomex, surgirá a opção "Baixar Certificados, de forma que o exportador terá à disposição tanto o QR Code, quanto o endereço para validação do Certificado Digital no Portal Único (Acesso Público – sem necessidade de token/certificação digital, nem habilitação) para acesso por parte das autoridades aduaneiras europeias ou de outros atuantes no processo, a quem o exportador deva ou deseje apresentar o Certificado.

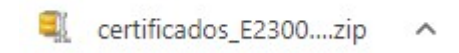

Cada item do LPCO pode ter seu Certificado baixado individualmente:

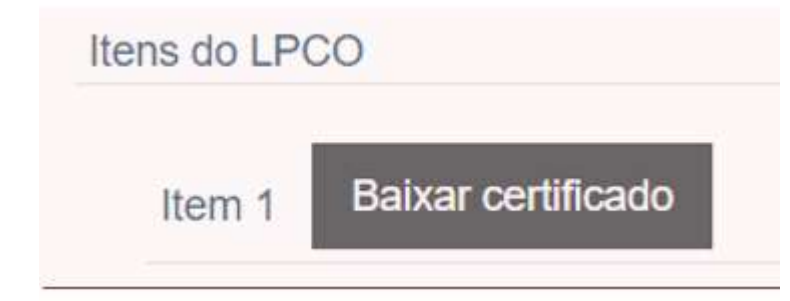

Ou pode baixar todos os certificados de todos os itens do LPCO:

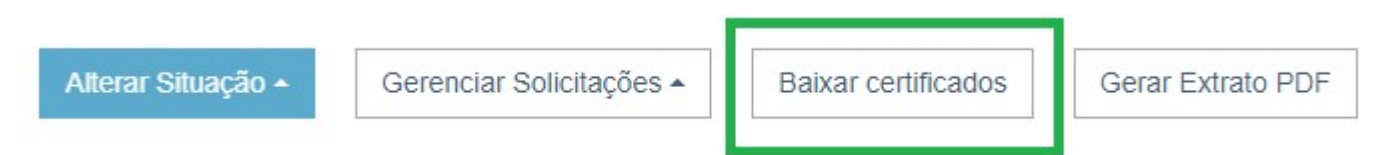

#### 5.1 Forma de apresentação

O Certificado de Origem terá a seguinte apresentação (os campos não estão preenchidos no exemplo, pois refletirão as informaçõs prestadas no Formulário LPCO):

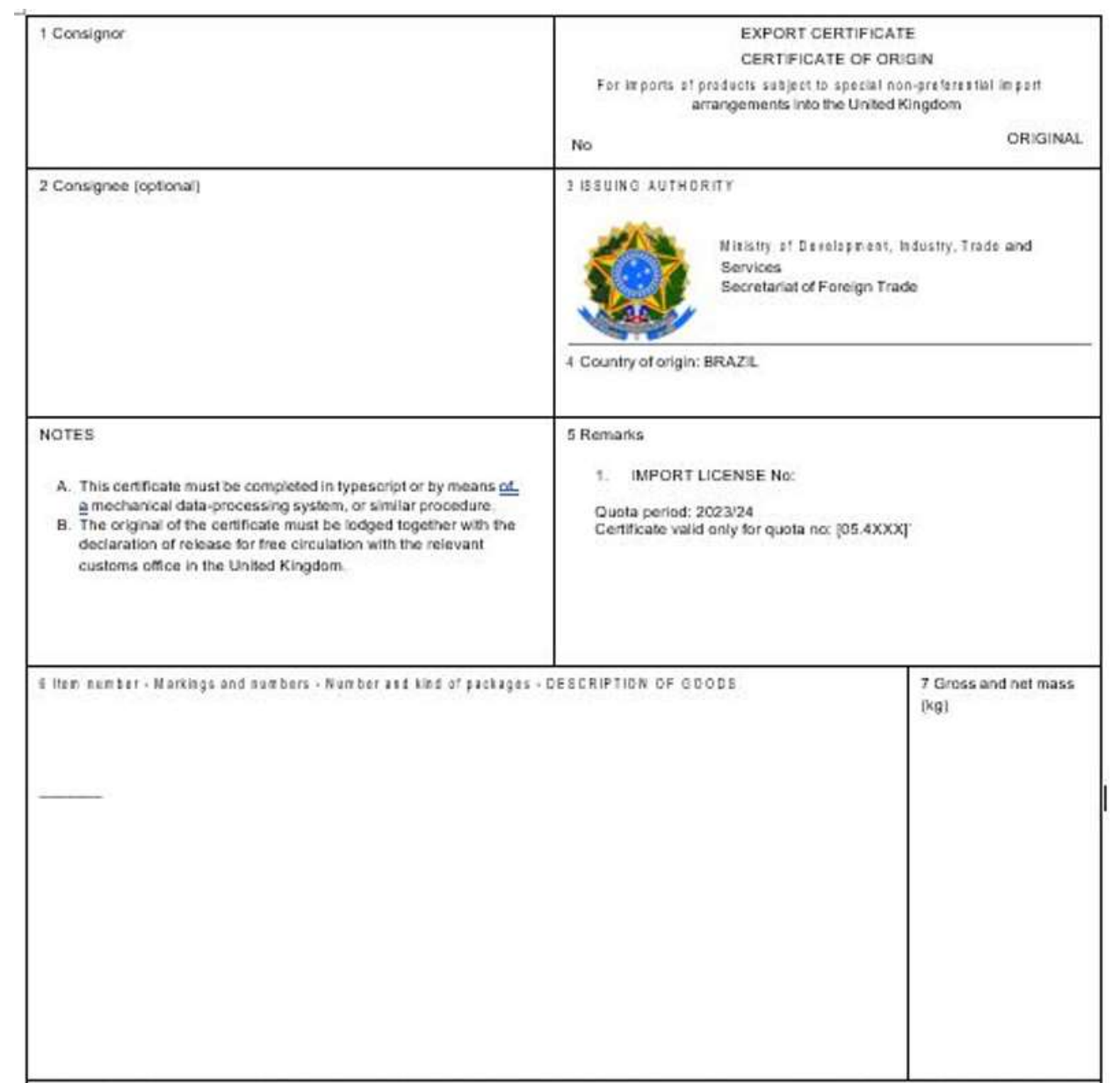

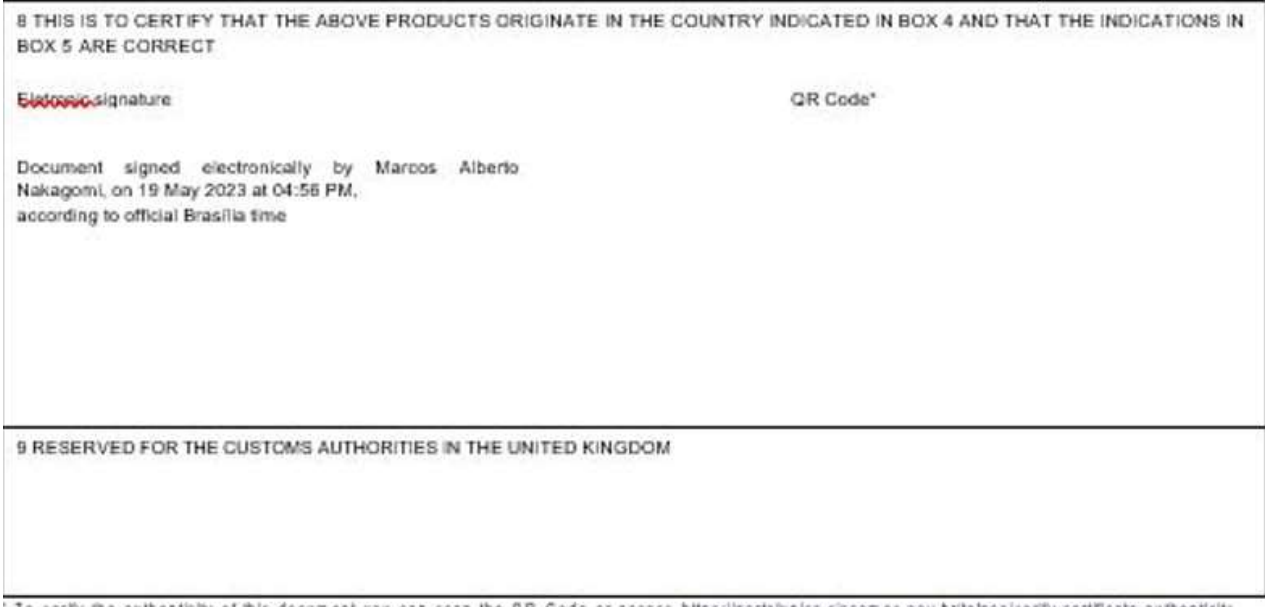

To verify the outhosticity of this document you can scan the QR Code or access https://gortalunico.siscomes.gov.britalacoleerify-certificate-authonity.its

Ao clicar no link para verificar a autenticidade, nova janela será exibida no navegador, no idioma *inglês*, para facilitar a comunicação do exportador brasileiro com os intervenientes estrangeiros que atuam no processo.

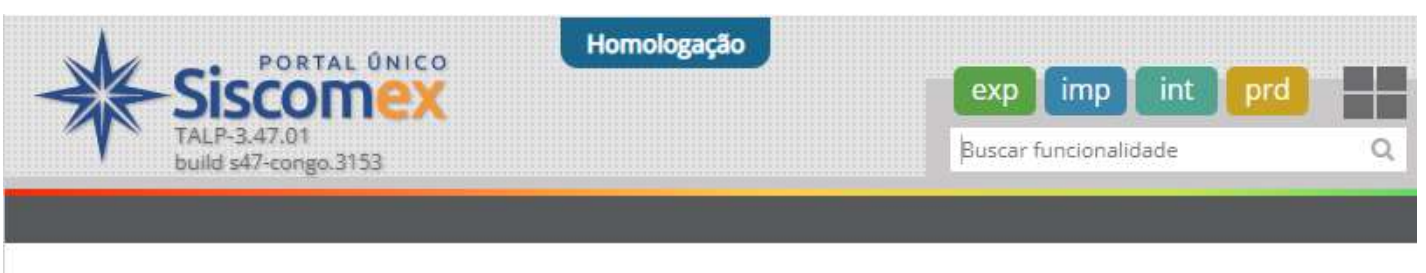

# Verify Certificate Authenticity

Enter the Certificate of Origin number in the field below to verify its authenticity.

\* Certificate number:

E2300000097/00183023F

Ao baixar o Certificado com esta funcionalidade, o arquivo já é gerado em PDF (sem precisar descompactar)

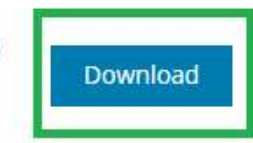

# 6 Retificação do Certificado de Origem Digital

É oferecido, ao exportador, a opção de retificar o LPCO de Certificado de Origem Digital já deferido.

Neste caso, contudo, há *importante restrição*: não é permitido alterar itens de LPCO previamente cadastrados. A solicitação de retificação envolverá apenas a adição de novo item de LPCO, e a exclusão do item desatualizado/incorreto. O certificado do item excluído será revogado e não poderá mais ser baixado ou consultado.

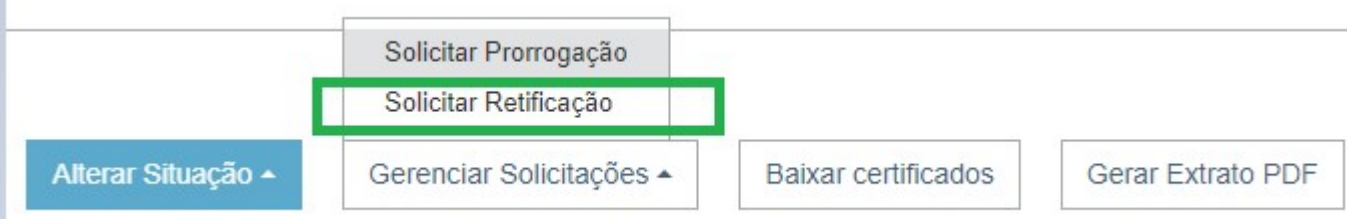

# 7 Cancelamento de Certificado de Origem Digital

Não é permitido cancelar um LPCO (de qualquer modelo) que esteja na situação "Deferido".

Caso o exportador precise alterar algum dado contido nas informações da seção "Dados Gerais" do formulário LPCO, será preciso registrar novo pedido de Certificado de Origem Digital.

Tratando-se de necessidade da inclusão deste novo Certificado em uma DU-E já desembaraçada, o exportador deve seguir os seguintes passos:

- a. Registrar o novo pedido de Certificado de Origem Digital que ficará na posição "Para análise" nas quantidades idênticas às do(s) item(ns) da DU-E, assim como prestar as demais informações ncessárias.
- b. Comunicar à Coordenação de Exportação e Drawback (decex.coexp@mdic.gov.br) o número deste novo LPCO, e as razões para a necessidade da emissão de novo certificado.
- c. Após verificar, no Portal Único, que o novo pedido de LPCO foi analisado, e encontra-se na situação "Deferido", o exportador deve retificar a DU-E desembaraçada, para desvincular o LPCO com informação errada, e adicionar o novo LPCO recentemente deferido.
- d. O Certificado será emitido e ficará disponível para o exportador.

## 8 Diferenças entre o processo de solicitação para Reino Unido e para União Europeia

O procedimento é basicamente o mesmo dos passos apresentados para solicitação de Certificado de Origem Digital para o Reino Unido.

A diferença é que os exportadores não terão acesso ao certificado imediatamente, pois há uma etapa extra, que se refere à autenticação do Certificado no padrão exigido pela União Europeia. Dessa forma, o sistema apresentará mensagem de erro para o usuário, caso ele tente realizar download do Certificado antes de estar assinado, sendo apresentada a mensagem: "O certificado de origem ainda está aguardando assinatura. Tente novamente em alguns minutos."